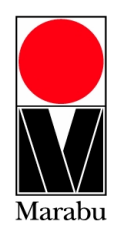

# **Farbwechsel Farbwechsel Kartusche DI-JV Mimaki JV3 Drucker Modelle**

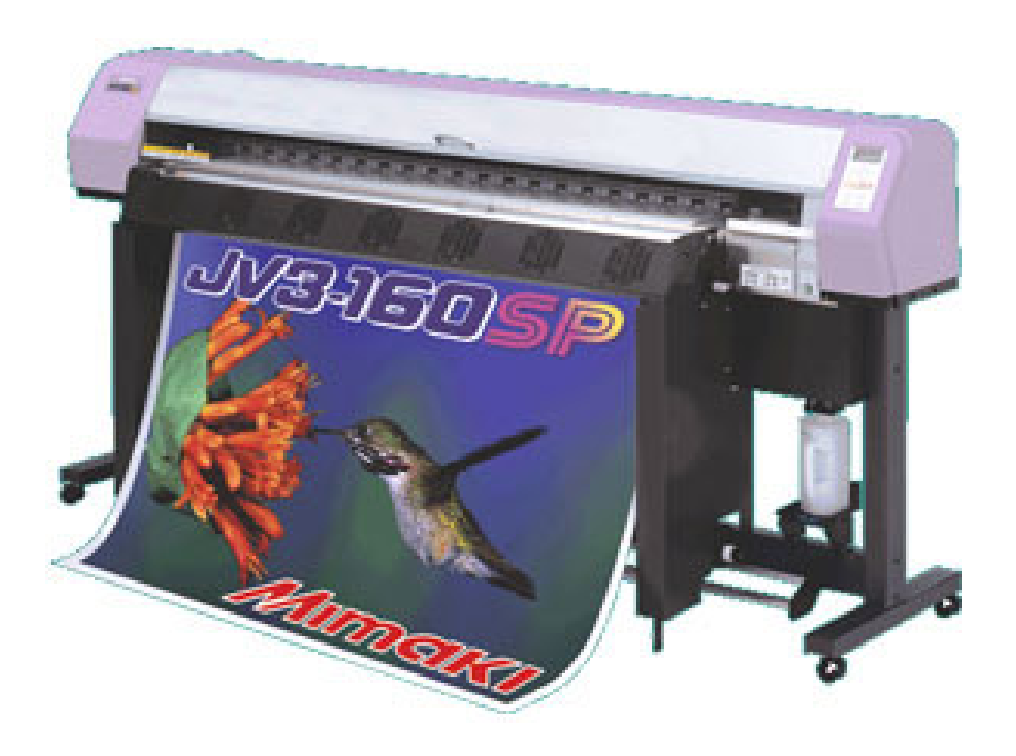

## **Installation mit DI-JV Kartuschen für Mimaki JV3 Drucker**

Diese Information ist das Ergebnis ausführlicher Versuche und Erfahrungen, damit bei einer Farbumstellung dieser Drucker das bestmögliche Ergebnis erreicht wird. Marabu haftet nicht für unsachgemäßes Arbeiten und das Nichtbefolgen der unten beschriebenen Schritte. Bitte lesen Sie diese Information, bevor Sie den Farbwechsel beginnen oder melden Sie sich bei Ihrem Vertriebspartner für eine technische Unterstützung.

Überprüfen Sie alle Dichtungen, Filter, Schläuche und Verschleißteile auf Bruchstellen vor dem Farbwechsel.

Für diese Installation und Farbwechsel werden Sie ca. 1std. benötigen.

## Hilfsmittel:

- Mara*Jet* DI-JV Kartuschen
- **Druckerhandbuch**
- Handbuch
- DI-UR Kartuschen je nach Maschine 6-8 Kartuschen

### Bemerkungen:

- Gedruckte Testdateien sollten möglichst viele Farbtönen und Farben zeigen, die den Vergleich nach der Umstellung vereinfachen.
- Es wird empfohlen, vor und nach dem Farbwechsel mit Standardeinstellungen zu drucken.
- Die in diesem Handbuch beschriebene Vorgehensweise zur Montage des Bulk-Systems auf einer Roland XC unterscheidet sich für die anderen kompatiblen Drucker von Roland nicht.
- Verwenden Sie die Test Motive (kostenlos herunterladen unter folgende Adresse): http://www.cleverprinting.de/testform2009.html http://www.cleverprinting.de/testform2008.html http://www.cleverprinting.de/testform\_2007.html
- Verwenden Sie die Standard Profile und Einstellung, die Sie beim Druck dieser Test Motiv verwenden.
- Gewährleistungen werden nicht geltend gemacht, falls die angeforderte Dokumentation fehlerhaft erstellt bzw. nicht gemacht wird. Es wird empfohlen diese Unterlagen für sich zurück zu legen, sowie eine Kopie Ihren Vertriebspartner zukommen zu lassen.

## Vorgehensweise:

- 1. Drucken Sie einen Nozzel Test, Serviceausdruck und eine Testdatei mit der OEM Farbe aus. Es wird Ihnen auf den nächsten Seiten erklärt (Schritt 1-3).
- 2. Tauschen Sie die OEM Kartuschen gegen die DI-UR, DI-JV Kartuschen.
- 3. Nochmaliges Ausdrucken eines Nozzel Test, Serviceausdruck und die gleiche Testdatei mit DI-JV. (Wiederholen Sie Schritt 1-3).
- **1.** Schalten Sie den Drucker ein.
- 2. Drucken Sie einen "nozzle Test" mit der Testdatei.
- **3.** Durchführung Druck: *"*Serviceausdruck*"*:

(FUNCTION) - ( $\nabla$ ) Maintenance – (ENTER) – 5 x ( $\triangle$ ) List- (ENTER)

#### **4.** Head Wash aufrufen.

(FUNCTION) -  $(\nabla)$  Maintenance – (ENTER) – 6 x  $(\nabla)$  List- (ENTER)

#### "REMOVE CARTRIDGE"

Die Originalkartuschen oder die eines anderen Farbversorgungssystems ganz heraus ziehen. Der Druckerstartet automatisch die beiden Pumpen. Der zeitlich festgelegte Vorgang saugt die alte Farbe aus den Schläuchen, Dumpern und Köpfen

Der Drucker verlangt im nächsten Abschnitt eine Reinigungskartusche(clean Toll).

#### "SET CLEAN TOOL"

Die mit DI-UR befüllten Kartuschen werden eingeschoben. Der Drucker startet automatisch seinen Pumpvorgang und beendet ihn mit der Meldung (remove clean Tool).

#### "REMOVE CLEAN TOOL"

Die Kartuschen werden wieder heraus gezogen, worauf der Drucker beginnt das Lösemittel abzusaugen.

Wenn dieser Vorgang beendet ist Schalten Sie die Maschine aus.

#### **5.** Drucker einschalten

#### SS2-Sol...4 oder 6 Farben

Wenn der Drucker bootet, fährt der Druckkopfwagen langsam in die Parkstation zurück. Im Anschluss erscheint das **INK SET** Menü. Dadurch, dass der Drucker im HEAD WASH ausgeschaltet wurde und er beim Booten keine Kartusche vorgefunden hat, muss der Farbmodus für ihn neu festgelegt werden. Wahlen Sie:

**SS2-Sol…4color**  oder

#### **SS2-Sol…6color**

Je nach vorherigem oder jetzt gewünschter Farbbestückung.

Sobald der Farbmodus gewählt und die Eingabe mit ENTER bestätigt wurde, wird man zum Einsetzten der Kartusche aufgefordert. Der Drucker startet danach automatisch das INK FILL UP Programm und die Farbe wird angesaugt.

#### **6.**

Nach dem Farbwechsel müssen Sie ein neues Profil erstellen, mit dem neuen Profil drucken Sie die Testdatei noch mal aus.

## **7.**

Drücken Sie einen "nozzle Test" und die Test Datei aus.